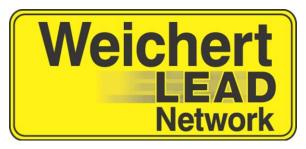

# Weichert Lead Network Conducting Private Call Sessions using WeichertPRO

# **Weichert Lead Network**

| ntroduction                         | 3 |
|-------------------------------------|---|
| Getting Started                     |   |
| Accessing your Private Call Session | 3 |
| Managing your leads                 |   |
| Jpdating your leads                 |   |
| Wrapping-up your leads              |   |

# Introduction

This easy to use guide provides information on how to conduct a Private Call Session using your WeichertPRO Account.

# **Getting Started**

Log into WeichertPRO

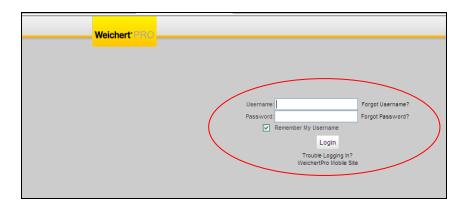

# **Accessing your Private Call Session**

1. Click on the Call Session link at the top of the page

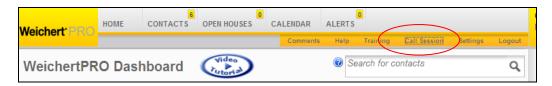

2. Select "Private Call Session" from the dropdown

**Note:** there is a link for calling tips on this page!

**Note:** If there is another Call Session in progress, it will also appear in the dropdown.

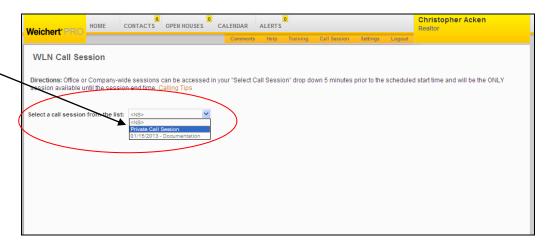

# Managing your leads

1.Leads will randomly generate in WeichertPRO giving you the option to claim or not to claim the lead.

**Note:** The "Session Status" for your lead is defaulted to "Never Made Call – Pending"

**Note:** A legend explaining each "Session Status" will be available to you when updating your lead

**Note:** a note will not be able to be entered until the edit button is clicked

2. Click "Edit" to update the status of the lead

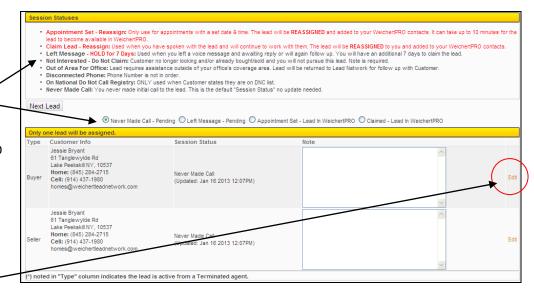

# **Updating your leads**

1. Update the "Session Status" of your lead and save or cancel-the changes made to the lead

**Note:** You must click "Save" to keep the new "Session Status" you have selected.

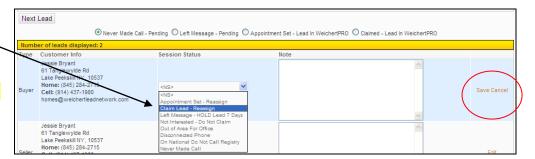

Note: If for any reason you do not wish to save the changes you've made to the lead's "Session Status" click "Cancel".

2. Click "Next Lead" once you have changed the status your leads

**Note:** No new leads will be displayed until the "Next Lead" button is clicked

**Note:** Use the radio buttons to see the leads you have left a message for, set an appointment with and claimed

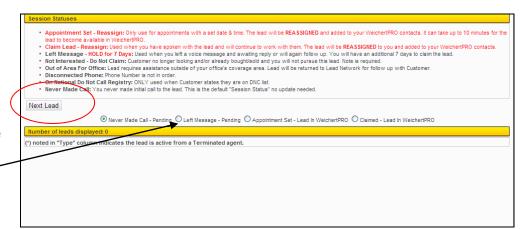

Note: Leads marked "Appointment Set" or "Claim Lead" are reassigned and added to your WeichertPRO contacts

**Note:** Leads marked "Left Message" will have a 7 day follow-up window. These leads can be accessed by clicking the call session link on your home page, selecting "Private Call Session" from the dropdown and clicking on the "Left Message-Pending" radio button

## Wrapping up your leads

### Session Status Options

- Appointment Set Reassign: Only use for appointments with a set date & time. The lead will be REASSIGNED and added to your WeichertPRO contacts. It can take up to 10 minutes for the lead to become available in WeichertPRO
- Claim Lead Reassign: Used when you have spoken with the lead and will continue to work with them. The lead will be REASSIGNED to you and added into your WeichertPRO contacts.
- Left Message HOLD for 7 Days: Used when you left a voice message and awaiting reply or will again follow up. You will have an additional 7 days to claim the lead.
- Not Interested Do Not Claim: Customer no longer looking and/or already bought/sold and you will not pursue this lead. Note is required.
- Out of Area for Office: Lead requires assistance outside of your office's coverage area. Lead will be returned to Lead Network for follow up with Customer.
- **Disconnected Phone:** Phone Number is not in order.
- On National Do Not Call Registry: ONLY used when Customer states they are on DNC list.
- Never Made Call: You never made initial call to the lead. This is the default "Session Status" no update needed.

**Note:** If you do not claim the lead by selecting "Appointment Set", "Left Message"-Hold for 7 days, or "Claim Lead" the lead will be distributed to another individual